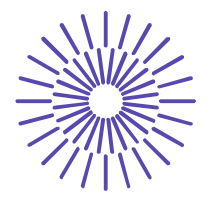

## **Nové možnosti rozvoje vzdělávání na Technické univerzitě v Liberci**

**Specifický cíl A3: Tvorba nových profesně zaměřených studijních programů**

## **NPO\_TUL\_MSMT-16598/2022**

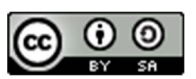

# **Téma 1: Příklad 1 – prosté rozdělení četností**

# Ing. Vladimíra Hovorková Valentová, Ph.D.

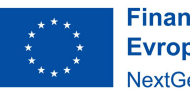

**Financováno** Evropskou unií NextGenerationEU

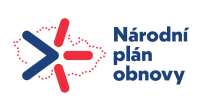

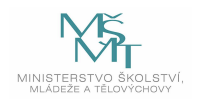

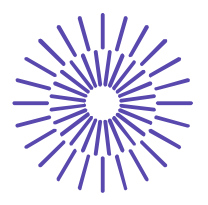

# *Zadání příkladu:*

Firma odebírá své vstupy od několika dodavatelů. V následující tabulce jsou uvedeny vstupy výroby, jednoduše označené jako vstup A, vstup B atd. a název dodavatele, od kterého firma tento vstup nakupuje. Roztřiďte data o dodavatelích do vhodné tabulky a vhodným způsobem graficky znázorněte.

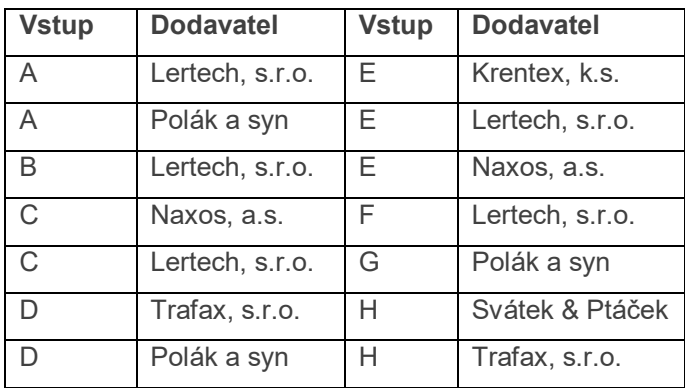

#### Řešení příkladu:

Sledovanou proměnnou je dodavatel. Tato proměnná je vyjádřena slovními pojmy a její hodnoty není možné hierarchicky seřadit, jde tedy o slovní nominální proměnnou. Hodnoty nominální proměnné je možné třídit jen do tabulky prostého rozdělení četností.

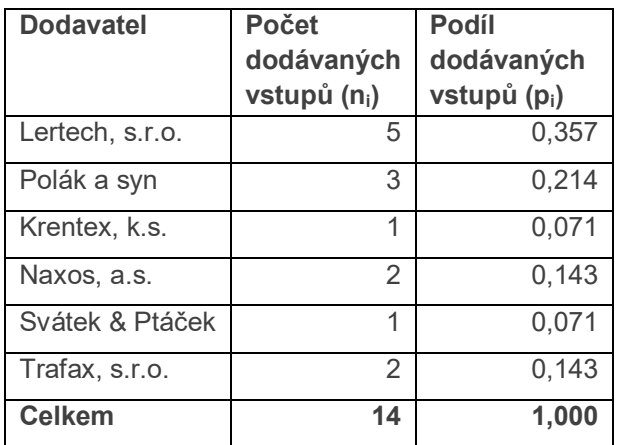

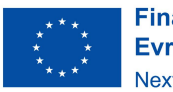

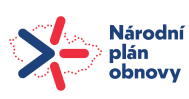

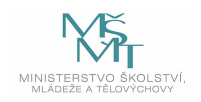

## TECHNICKÁ UNIVERZITA V LIBERCI

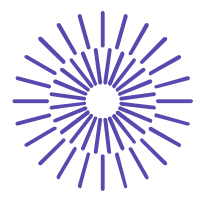

U nominální proměnné má smysl uvádět v tabulce četností jen absolutní a relativní četnosti výskytu jednotlivých variant, kumulativní četnosti zde nemají valný informační význam.

Absolutní četnosti výskytu jednotlivých variant (ni) doplníme tak, že spočítáme, kolikrát se na seznamu netříděných dat vyskytuje firma Lertech, s.r.o., potom, kolikrát je tam firma Polák a syn atd. V tabulce vidíme, že firma Lertech s.r.o. dodává celkem 5 vstupů. FirmaPolák a syn dodává 3 vstupy, firma Krentex, k.s. 1 vstup atd.

Relativní četnosti (p<sub>i</sub>) pak vypočítáme podle:  $p_i = \frac{n_i}{n}$  $\frac{n_1}{n}$  . Tj.  $p_1 = \frac{n_1}{n}$  $\frac{n_1}{n} = \frac{5}{14}$  $\frac{3}{14} = 0.357$ , dále  $p_2 = \frac{n_2}{n}$  $\frac{n_2}{n} = \frac{3}{14}$  $\frac{3}{14}$  = 0,214 atp. Relativní četnosti je možné interpretovat v procentuálním vyjádření, tj. 35,7 % vstupů dodává firma Lertech, s.r.o., 21,4 % vstupů dodává firma Polák a syn atd.

Vhodným grafem pro znázornění hodnot nominální proměnné je sloupcový nebo výsečový graf. Postup třídění dat do tabulky prostého rozdělení četností a grafické znázornění si nyní představíme v programu SPSS. Data zadáme následujícím způsobem:

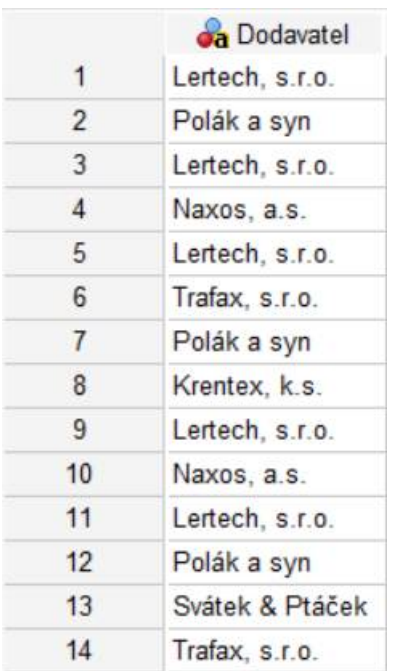

Potom zvolíme posloupnost procedur Analyze – Descriptive Statistics – Frequencies a vstupní panel vyplníme takto:

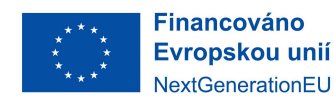

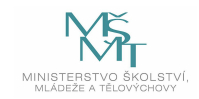

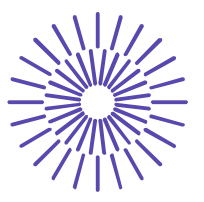

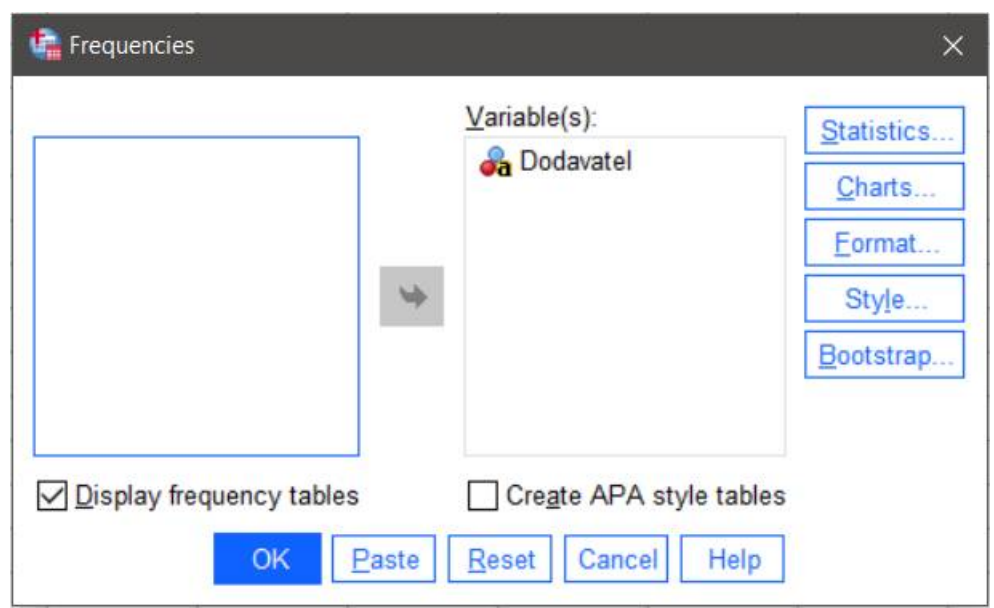

V tlačítkové volbě vpravo zvolíme tlačítko Charts ... Tam zaškrtneme položku Bar Chart a Frequencies, chceme-li data znázornit pomocí sloupcového grafu s uvedením absolutních četností výskytu na ose y, nebo zaškrtneme Pie Chart a Percentages, chceme-li data zobrazit pomocí výsečového grafu s uvedením relativních četností v procentech:

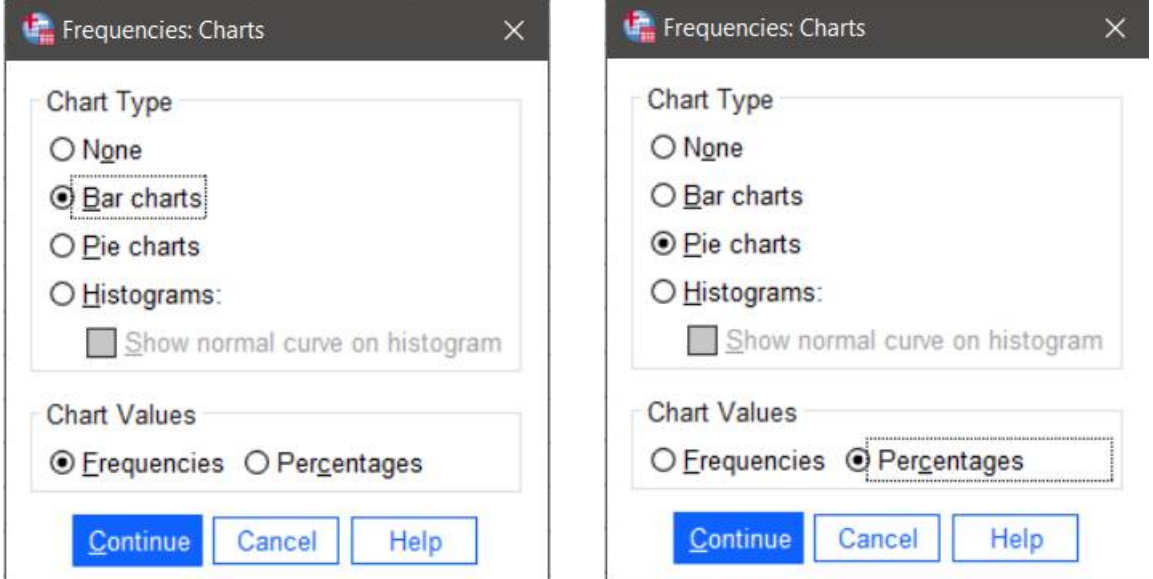

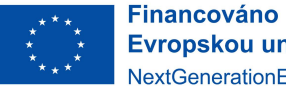

Evropskou unií NextGenerationEU

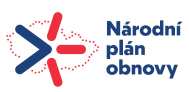

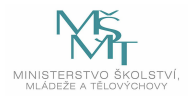

# TECHNICKÁ UNIVERZITA V LIBERCI

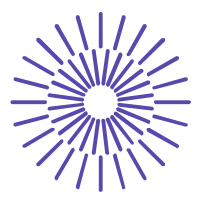

Po potvrzení volby klávesami Continue a následně OK dostaneme následující výstup:

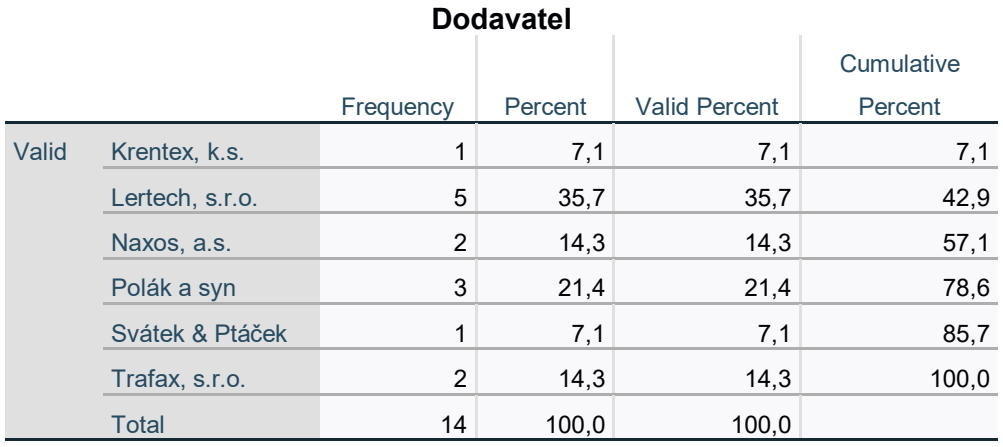

Poznámka: Freuency = absolutní četnosti (n<sub>i</sub>); Percent = relativní četnosti (p<sub>i</sub>) vyjádřené v %; Valid Percent = relativní četnosti (p<sub>i</sub>) vyjádřené v % vypočítané ze souboru bez chybějících dat; Cumulative Percent = kumulativní relativní četnosti v % (program SPSS uvádí kumulativní četnosti u všech proměnných, tedy i u nominální, kde nemají valný interpretační význam). Varianty znaku jsou řazeny abecedně u slovních proměnných.

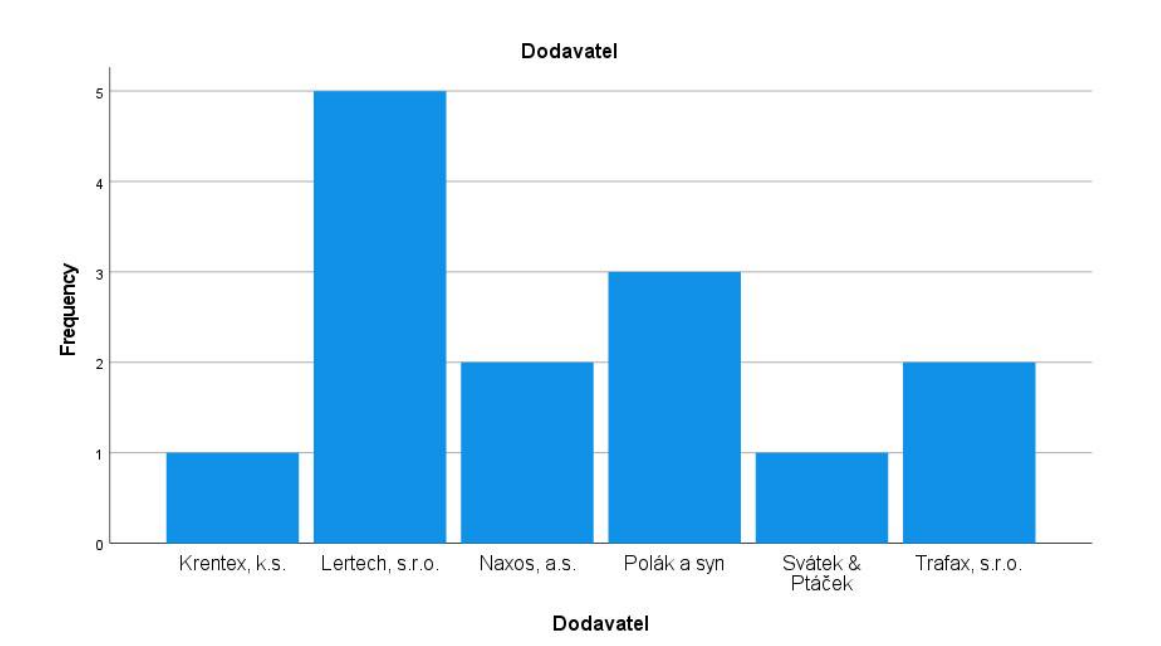

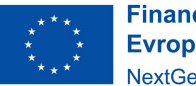

**Financováno** Evropskou unií NextGenerationEU

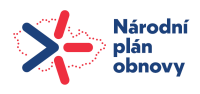

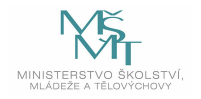

# TECHNICKÁ UNIVERZITA V LIBERCI

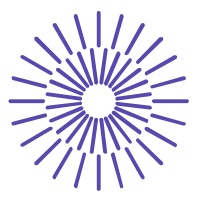

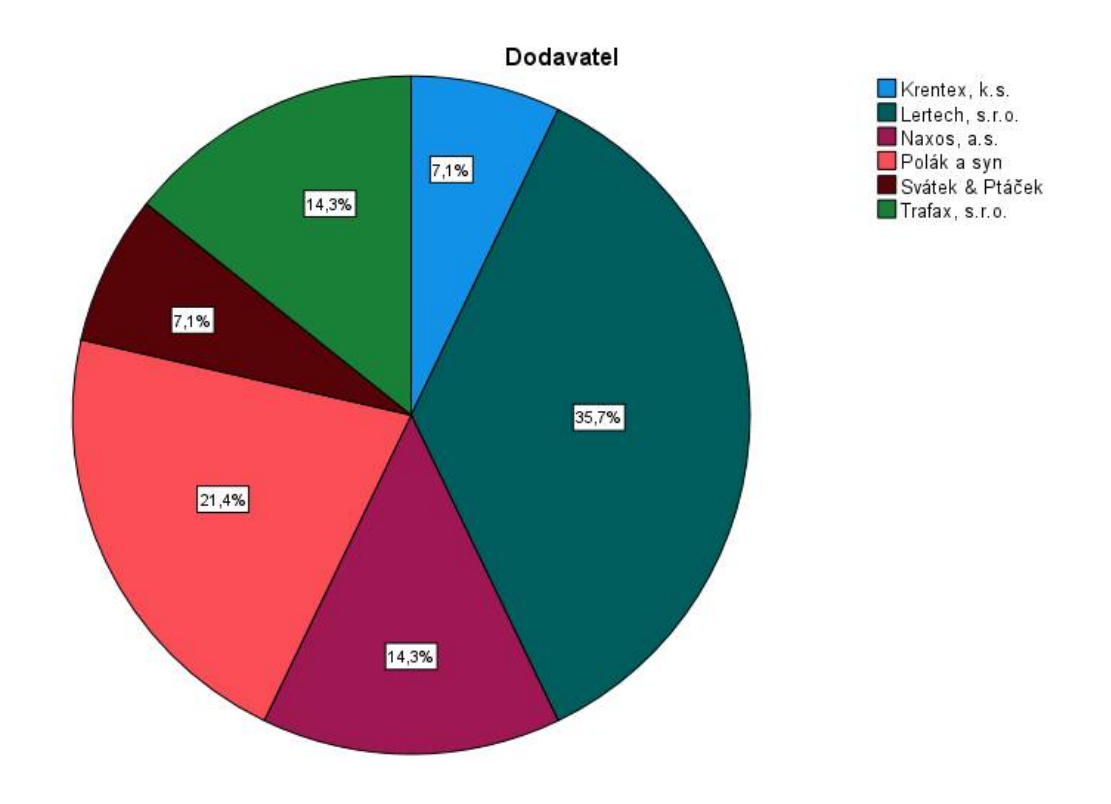

**Poznámka:** Grafy nelze v proceduře získat oba najednou, ale postupně, pokud chceme oba druhy. Popisky na výsečovém grafu se nedělají automaticky, je třeba je doplnit pomocí dvojkliku na graf (otevře se k úpravám) a zde zvolit Show Data Labels.

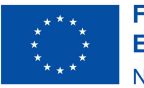

**Financováno** Evropskou unií NextGenerationEU

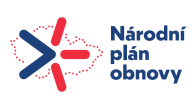

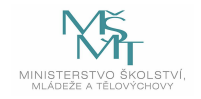